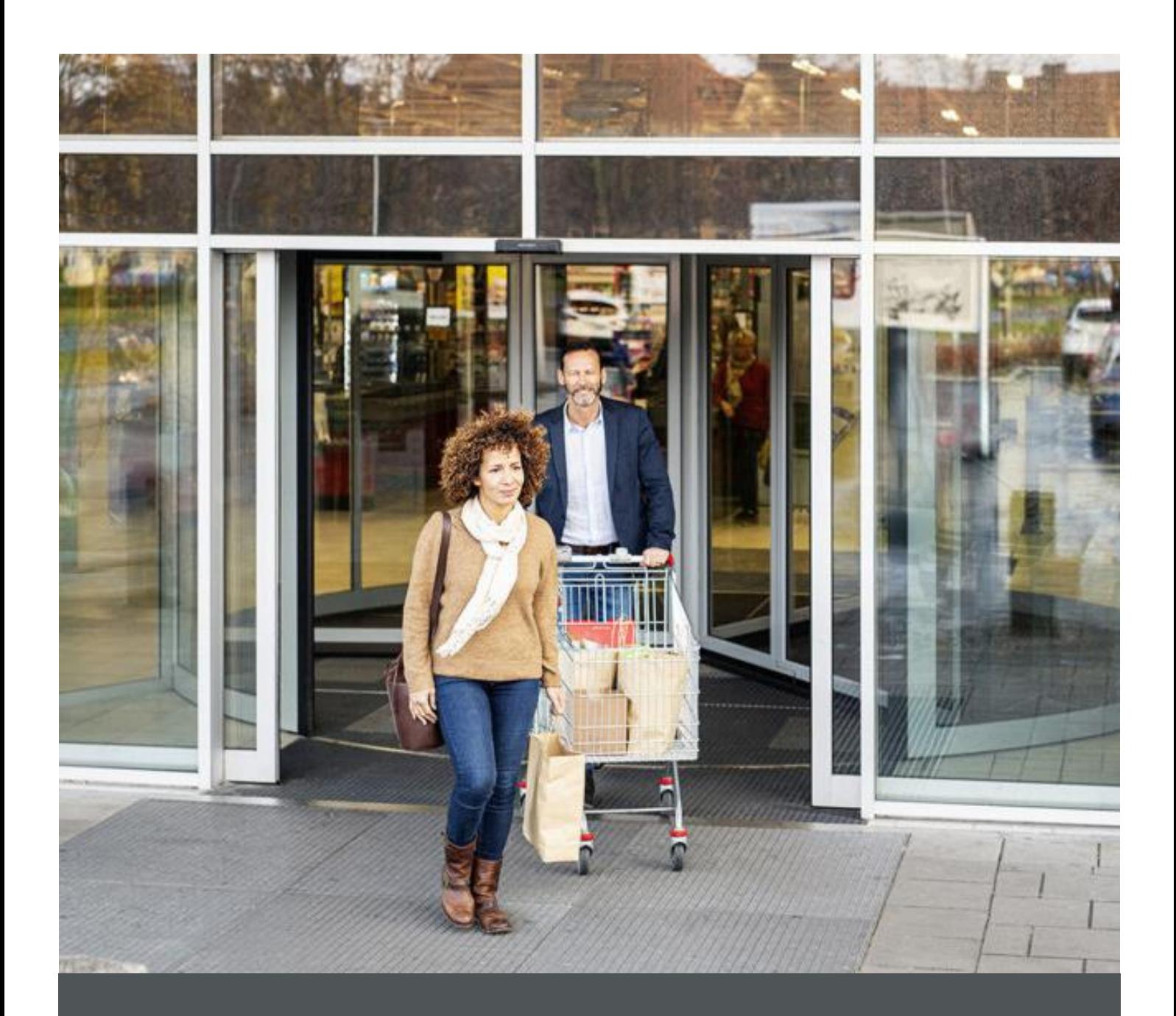

# Assa Abloy - Authoring Guide

Component - App Download

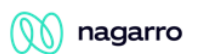

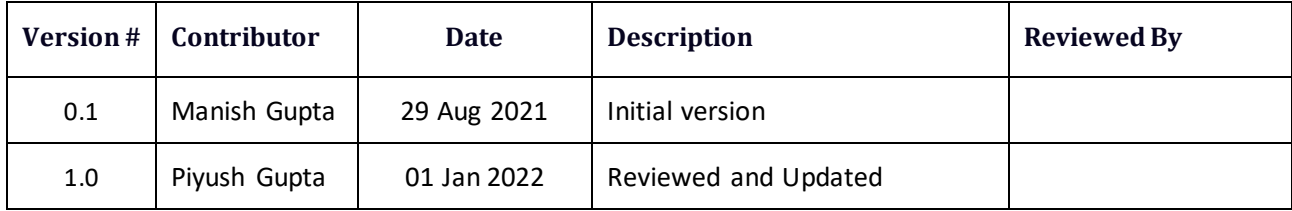

### **1** nagarro

## **Table of Contents**

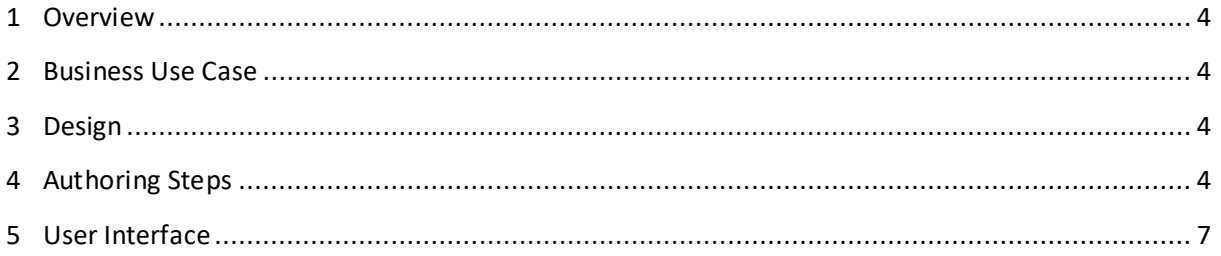

 $\gamma$ 

#### $\sqrt[3]{\mathbb{N}}$  nagarro

## Component: App Download

#### <span id="page-3-0"></span>**1 Overview**

App Download component allows web authors to display App Download icons. On click of any of these icons, the authors can download the app from either Play Store or App Store.

#### <span id="page-3-1"></span>**2 Business Use Case**

It is a way to display App Download icons which takes the end user to corresponding App Download Link page.

#### <span id="page-3-2"></span>**3 Design**

This social links component contains the authoring for heading, description, and App Download Buttons. App Download Buttons contain -> Image, Image Alt Text, CTA Link, Open in Different Tab.

#### <span id="page-3-3"></span>**4 Authoring Steps**

 $\triangleright$  Step 1: Create a new page or open an existing page by selecting the page and click on Edit option.

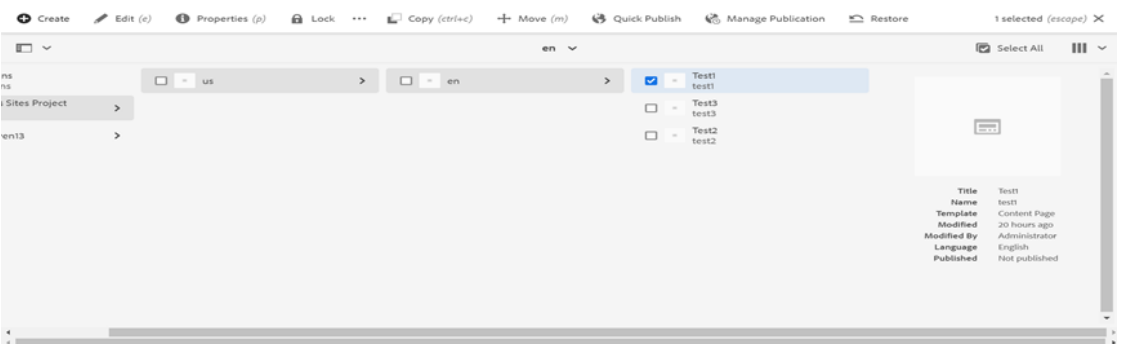

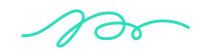

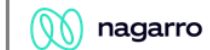

 $\triangleright$  Step 2: Once the Page is opened, go to the content panel from the top left side panel and then click on the component tab and Drag the App Download Component from the left side panel and drop it inside the Layout Container. Or choose it from the available component list

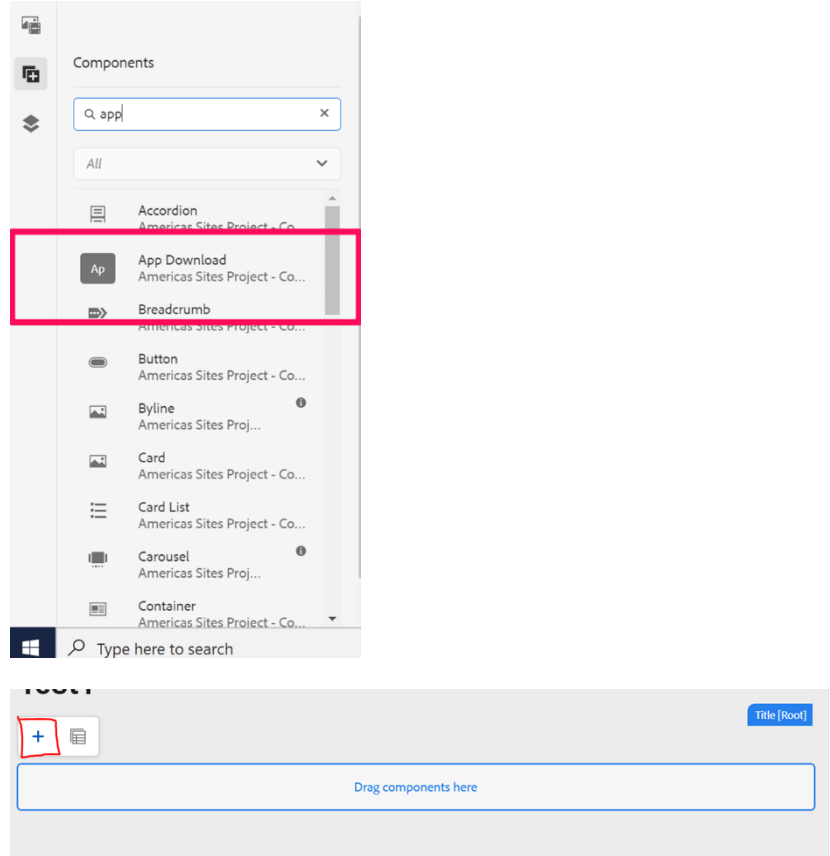

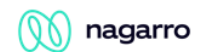

 $\triangleright$  Step 3: Select the App Download component and click on the wrench icon to open the component dialog.

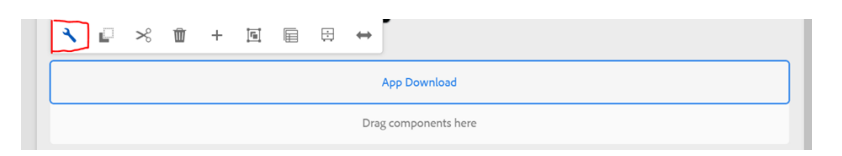

 $\triangleright$  Step 4: Enter the ASSA App Download details in App Download Dialog as per below snap,

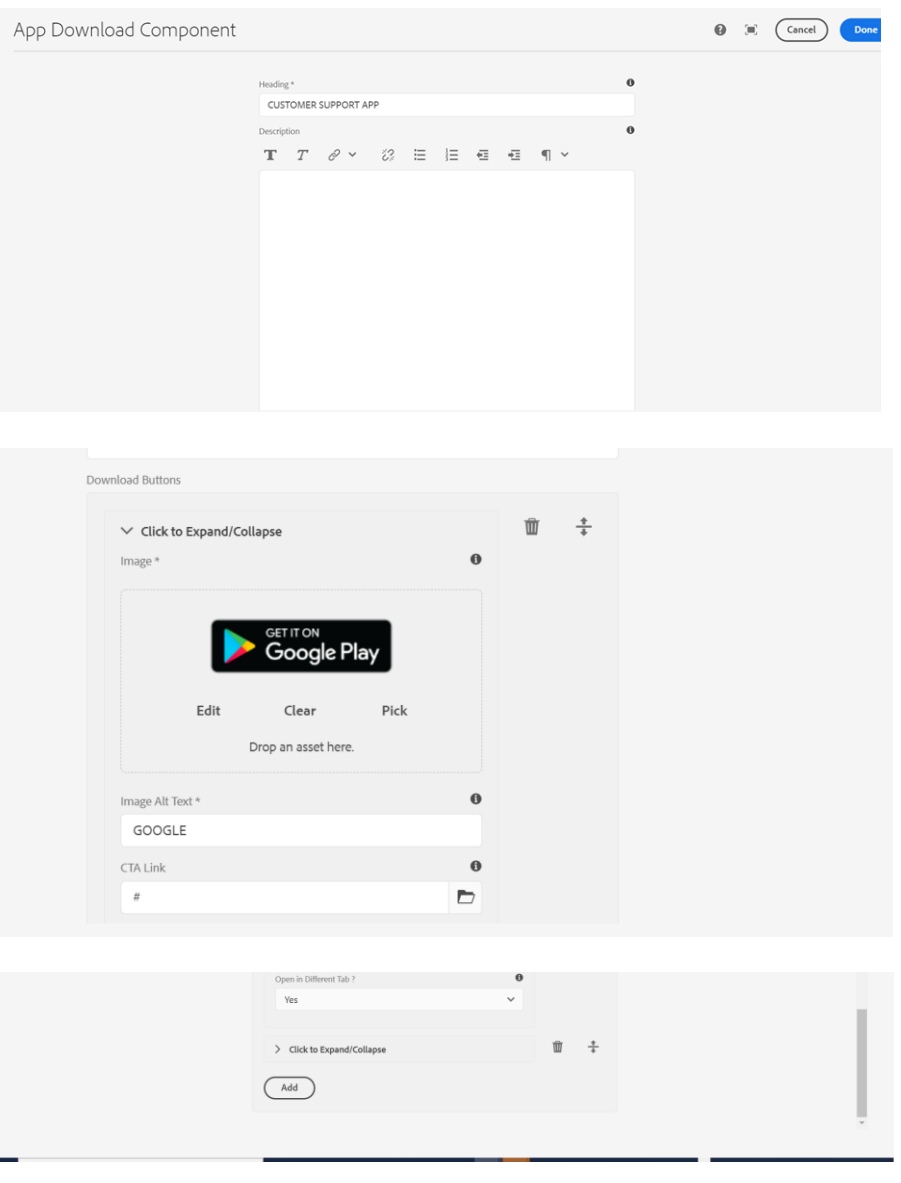

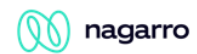

 $\triangleright$  Step 5: Fill in all the required details in the component dialog as following table

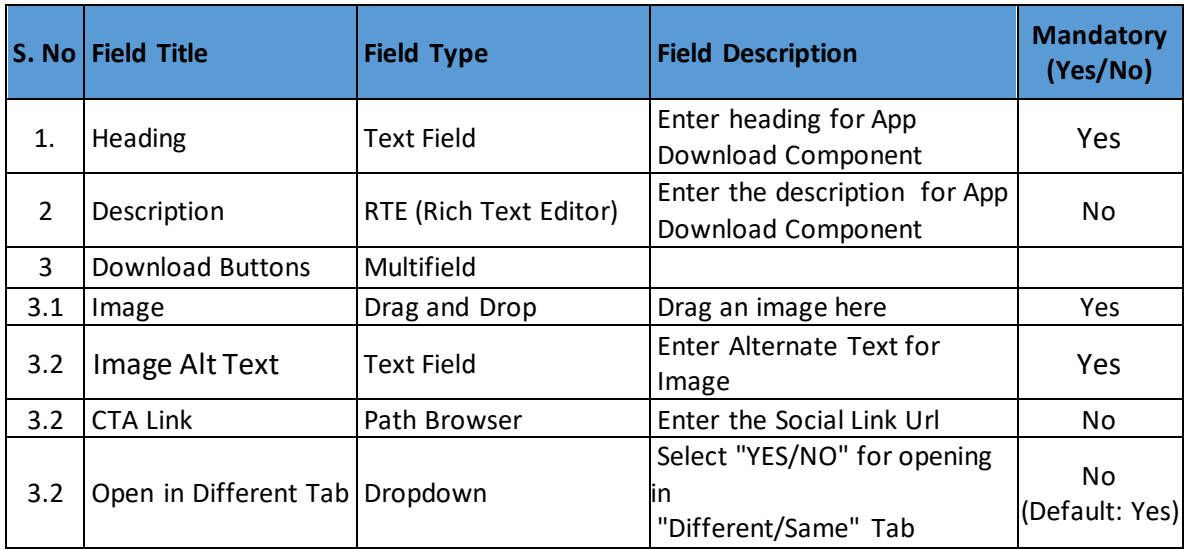

- $\geq$  Step 6: Click "Done" once you have entered all these details.
- <span id="page-6-0"></span> $\triangleright$  Step 7: The App Download will now be visible on the Page and can be previewed.

#### **5 User Interface**

**CUSTOMER SUPPORT APP** 

**SCRIPED COOOSTER COOOOSTER** 

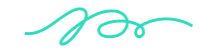